# **Prepare a data storage location**

Before you capture and process a trial, you must create a hierarchical structure for storing and managing all the data associated with the motion capture trial. You do this in the **Communications** pane, on the **Data Management** tab.

For a video guide to database management, see the Vicon video, [proEclipse: Preparing and managing your database,](https://www.youtube.com/watch?v=rZh-R7eHwcg&feature=youtu.be) which is available on YouTube.

### **To prepare a location for your trial data:**

- 1. In the **Communications** pane, click the **Data Management** tab.
- 2. On the toolbar, click the **Show main proEclipse menu** button.

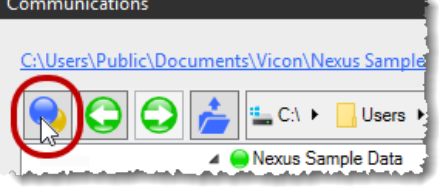

3. Click **Manage Eclipse Databases**, and in the **Manage Eclipse Databases** dialog box, click the **Add New** button to enable you to locate and register a database folder. (Registering a folder enables you to select it in the **Currently Registered Eclipse Databases** list and from the recently used files that are displayed when you click the **Show main proEclipse menu** button.)

## **Note**

∽

A database is just a folder structure where your Nexus files will be saved. Generally, you can create a database in any unrestricted location.

4. Select a location on your local hard disk for the database folder, or if required, click **Make New Folder** and enter a name for your folder. Click OK. 5. In the **Manage Eclipse Databases** dialog box, the folder that you just selected or created appears in the **Currently Registered Eclipse** 

## **Databases** list. Click **Close**.

All registered databases are also available when you click the **Show main proEclipse menu** button.

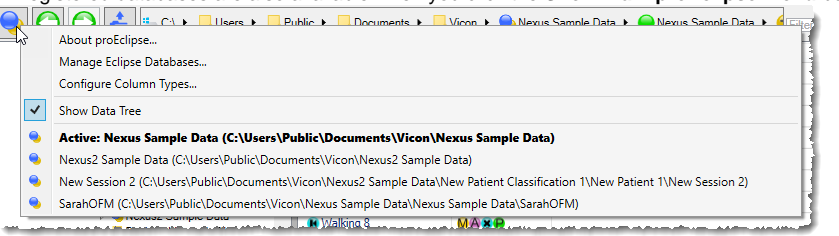

6. On the **Data Management** tab, click on name of the folder you just created, ensuring its name appears in the live link at the top left of the tab.

#### **Tip** To check that your hierarchy of folders appears as expected, click the live link to open an instance of Windows Explorer, where you can see the folder you created.

- 7. Ensure the folder name is still selected in the hierarchy displayed on the left of the **Data Management** tab, and create a hierarchy of data folders in which to store your data. A good practice is to make sure all your data goes into a session folder. To do this:
	- a. Add a top-level folder by clicking the green **New Patient Classification** button . You can change its name as required. Generally, this classifies a group of subjects such as Men/Women, Old/Young, or Target Population/Controls.
	- b. In the left hand panel, click the new patient classification that you just added and then add a patient folder by clicking the yellow **New**
	- Patient button **3**. Again, you can rename it as required.
	- c. In the left-hand panel, click the patient folder that you just added and then add a session folder by clicking the gray **New Session** button **Q**. Rename it as required.
	-
- 8. Select the new session folder by clicking it on the **Data Management** tab.

You now have an active session, ready to store your preliminary capture.

For more detailed information on data management, see [Data management with Nexus](https://docs.vicon.com/display/Nexus210/Data+management+with+Nexus).